## フェンスの裏表を変更する方法

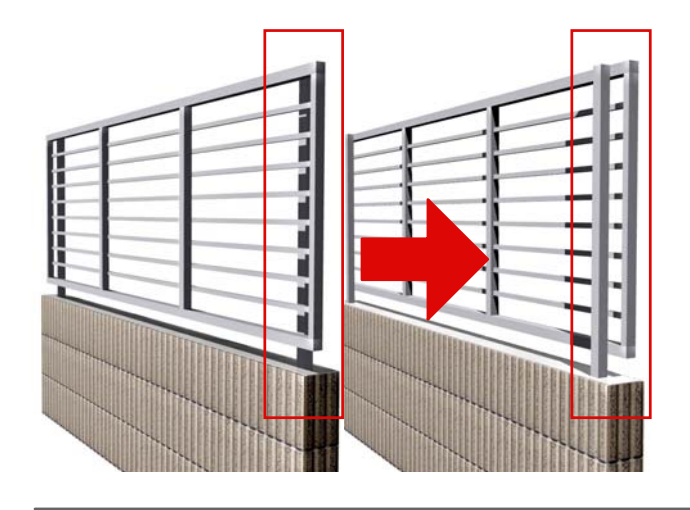

フェンスの柱を逆にする方法をご紹介し ます。

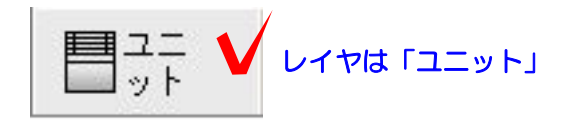

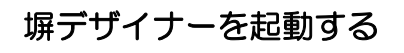

① 塀を配置した後、Wクリックで塀デザ イナーを起動します。

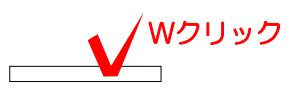

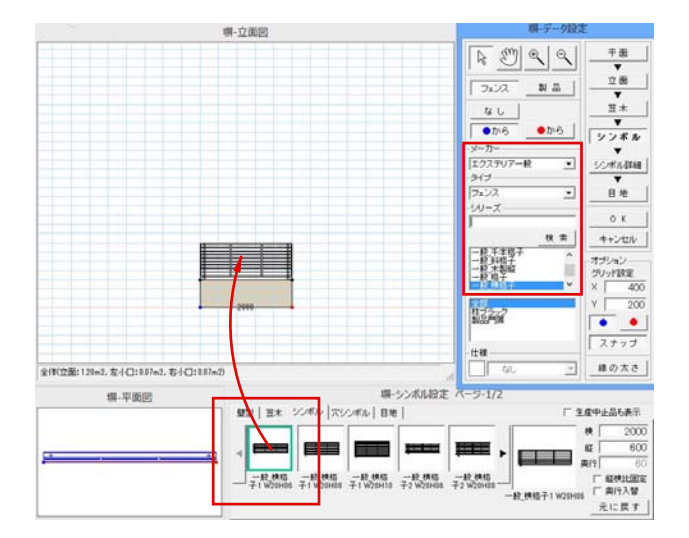

② フェンスのメーカー・種類を選び下か らドラッグで配置します。

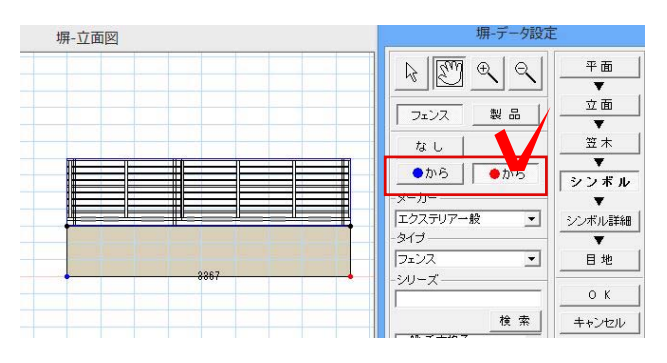

③ フェンスの開始位置を●から●からで フェンスの半端をどちらにもってくるか決 めます。

フェンスの開始位置を変更すると同時に フェンスの裏表が変更されます。 【フェンスの裏表について】

堀-平面図  $\boxed{\boxtimes \text{O} \text{C} \text{C} \text{C} \text{C} \text{C} \text{C} \text{C}}$  $\frac{1}{2}$  $\mathbf{g}$ u  $\sqrt{1 - 120}$ - 16  $\frac{\mathbb{E} \times \mathbb{E} \times \math$  $\boxed{0}$  + 2  $\frac{1}{2}$  $-3 - 4 - 5$ an ma  $\begin{tabular}{|c|c|c|c|} \hline & $\mathbb{R}\mathbb{H}$ & $\mathbb{R}\mathbb{H}$ \\ \hline \hline $\mathbb{R}\mathbb{R}\mathbb{Z}^n$-$$\mathbb{N}$ & $\mathbb{S}\mathbb{H}$ & $\mathbb{R}$. \\ \hline \end{tabular}$ 日地  $0<sup>2</sup>$ キャンセル オブション<br>グリッド試定  $\frac{1000}{1000}$  $\bullet$   $\bullet$  $7+7$ 

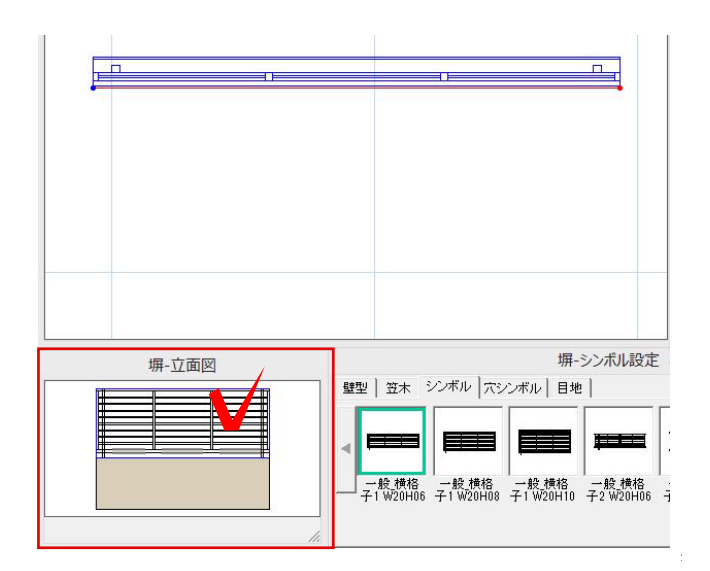

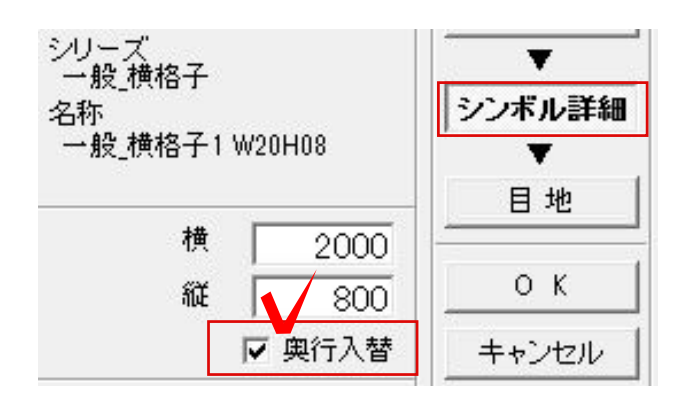

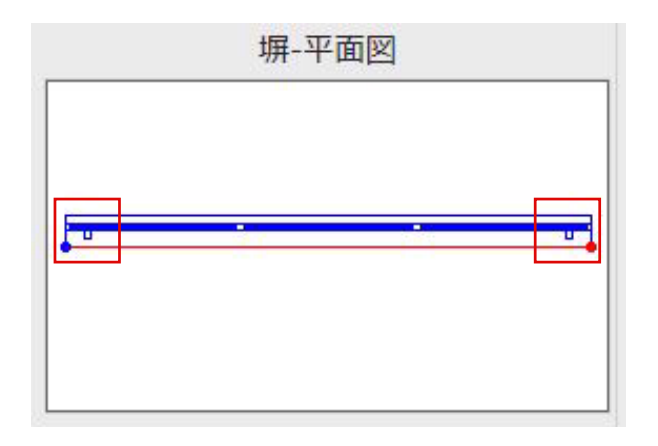

④ 右上の平面をクリックで選択し、現在 の柱の向きを確認します。

⑤ 左下の塀-立面図の中のフェンスの上を クリックします。

⑥ 奥行入替のチェックを入れます。

⑦ 柱の向きが変更されました。